<span id="page-0-0"></span>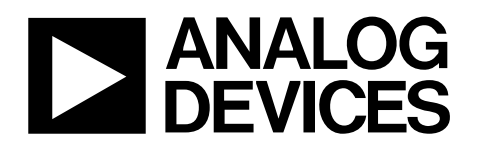

# Evaluation Board for AD7760/AD7762/AD7763 using Blackfin ADSP-BF537 EZ-KIT Lite EVAL-AD7760/AD7762/AD7763EB

#### **FEATURES**

**Full-featured evaluation board for the AD7760/AD7762/AD7763 Blackfin® ADSP-BF537 EZ-KIT Lite® compatible On-board 4.096 V reference Crystal clock oscillator MCLK source PC software for control and data analysis for use with Blackfin EZ-KIT Lite** 

#### **EVALUATION BOARD DESCRIPTION**

This data sheet describes the evaluation board for the AD7760/ AD7762/AD7763 Σ-Δ ADCs. The AD7760 is a 24-bit ADC that combines wide input bandwidth and high speed with the benefits of Σ-Δ conversion with a performance of 100 dB SNR at 2.5 MSPS, making it ideal for high speed data acquisition.

The AD7762 and AD7763 derivatives are parallel and serial interface versions, respectively, of the AD7760, with maximum output data rates of 625 kSPS.

Complete specifications for the AD7760/AD7762/AD7763 devices are available in the AD7760/AD7762/AD7763 data sheets available from Analog Devices, Inc., and should be consulted in conjunction with this data sheet when using the evaluation board.

The EVAL-AD7760/AD7762/AD7763EB includes a 40 MHz crystal oscillator that provides the MCLK for the AD7760/ AD7762/AD7763 device. The user can also choose, if required, to drive the AD7760/AD7762/AD7763 with a different clock

oscillator, or to insert the 0  $\Omega$  link so that the MCLK signal is driven using an external clock source via the SMB connector marked MCLK.

The AD7760/AD7762/AD7763 evaluation board comes with an on-board FPGA device that is used to interface with the Black*fin* EZ-KIT Lite board. The combination of both the FPGA and the Black*fin* board allied with the EVAL-AD7760/AD7762/ AD7763EB software allows the user to upload samples taken by the AD7760/AD7762/AD7763 device onto a PC showing the waveform being sampled, as well as allowing the data to be shown in histogram or FFT format. The EVAL-AD7760/AD7762/ AD7763EB can also be used on a standalone basis (without the FPGA and EZ-KIT Lite); however, in this case the user must provide the required interface signals.

#### **CONTENTS OF EVALUATION KIT**

- Black*fin* board (ADDS-BF537 EZ-KIT Lite) with USB mezzanine board attached underneath
- Power supply for Black*fin* board
- Black USB cable (Type A/Mini B)
- AD7760/AD7762/AD7763 evaluation board (EVAL-AD7760/AD7762/AD7763EB)
- EVAL-AD7760/AD7762/AD7763EB evaluation software autoplay CD—software and drivers

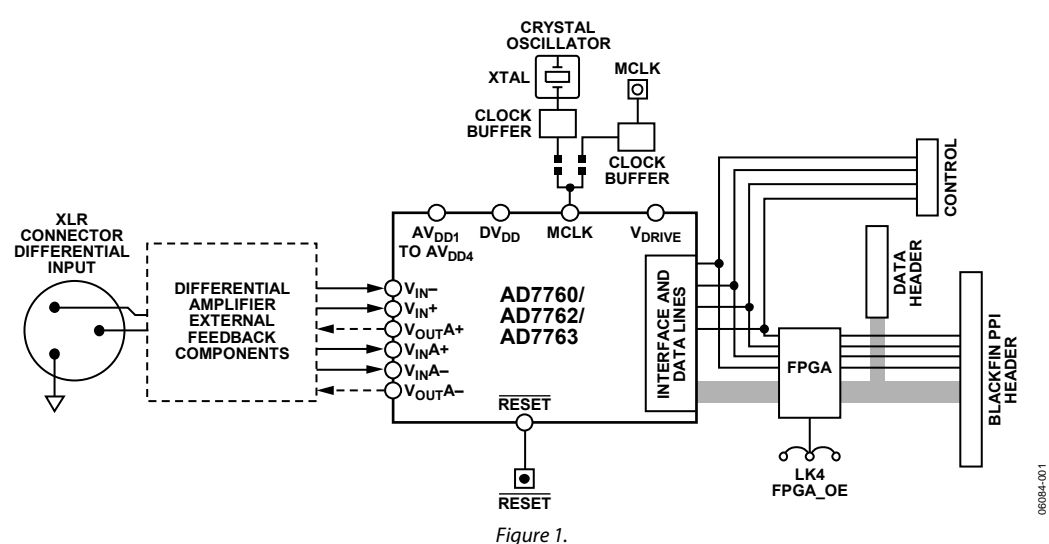

### **EVALUATION BOARD BLOCK DIAGRAM**

#### **Rev. 0**

**Information furnished by Analog Devices is believed to be accurate and reliable. However, no responsibility is assumed by Analog Devices for its use, nor for any infringements of patents or other rights of third parties that may result from its use. Specifications subject to change without notice. No license is granted by implication or otherwise under any patent or patent rights of Analog Devices. Trademarks and registered trademarks are the property of their respective owners.** 

**One Technology Way, P.O. Box 9106, Norwood, MA 02062-9106, U.S.A. Tel: 781.329.4700 www.analog.com Fax: 781.461.3113 ©2006 Analog Devices, Inc. All rights reserved.** 

## <span id="page-1-0"></span>TABLE OF CONTENTS

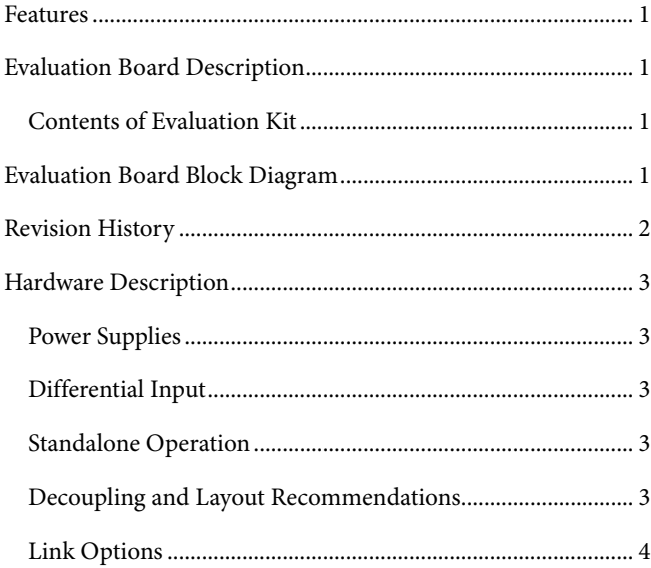

### **REVISION HISTORY**

**08/06—Revision 0: Initial Version** 

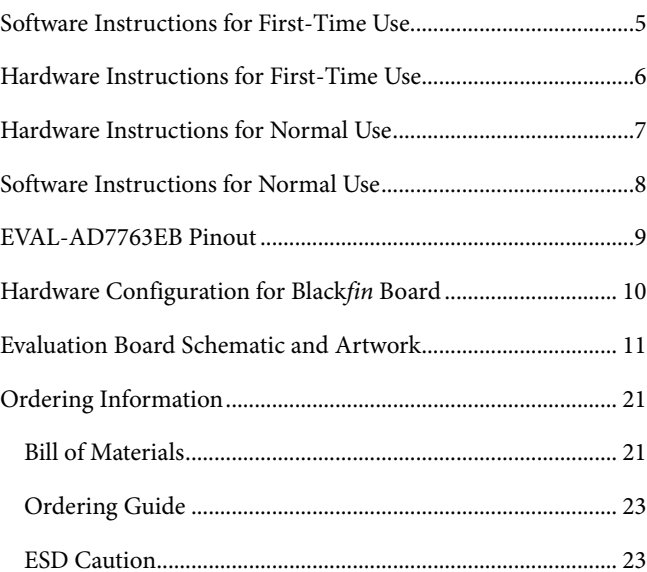

### <span id="page-2-0"></span>HARDWARE DESCRIPTION

### **POWER SUPPLIES**

The EVAL-AD776xEB must be powered using a power supply that applies a 7.5 V between the V+ and GND terminals of Connector J2.

This 7.5 V supply is then regulated on board using ADP3334 devices (U9 and U6) to provide the 2.5 V and 5 V signals required by the AD7760/AD7762/AD7763 device. Supplies AV<sub>DD2</sub>, AV<sub>DD3</sub>, and AV<sub>DD4</sub> are the 5 V supplies to the AD7760/AD7762/AD7763 device. The AD7760/AD7762/AD7763 pins AV<sub>DD1</sub>, V<sub>DRIVE</sub>, and  $DV_{DD}$  are supplied by a voltage of 2.5 V.

A separately regulated 2.5 V supply is used to power all digital functionality on the EVAL-AD7760/AD7762/AD7763EB excluding the AD7760/AD7762/AD7763 device. An individually regulated 5 V supply also supplies the crystal oscillator and clock buffer devices on the EVAL-AD7760/AD7762/AD7763EB. Setting LK1 to A means that the MCLK buffer is powered by 5 V, enabling the AD7760/AD7762/AD7763 device to be operated using an MCLK signal with an amplitude of 5 V.

### **DIFFERENTIAL INPUT**

The differential input to the AD7760/AD7762/AD7763 device is applied through the connector marked J1. This is an XLR audio standard connector. The differential inputs are routed through the AD7760/AD7762/AD7763 on-board differential amplifier using the external circuit components as detailed in the AD7760/ AD7762/AD7763 data sheets.

### **STANDALONE OPERATION**

The EVAL-AD776xEB can be used in a standalone manner (that is, without using the Black*fin* EZ-KIT Lite). In this case, however, the user must provide all the required interface communications and be able to provide a means to acquire the output data from the board. In the case where this is desirable, the FPGA can be disabled to allow the data from the AD7760/AD7762/ AD7763 device to be taken from Header J9 (marked "DATA").

The FPGA outputs can be set to three-state by putting LK4 in Position A. This means that the output data is routed through Buffers U12 and U13 and is available at Header J9. The enable mechanism for U12 and U13 is set by LK3. See the [Link Options](#page-3-1) section for details.

The output voltage of Buffers U12 and U13 can be set by inputting the desired voltage to Connector J14 (marked "External IO Voltage 2.5 V to 5 V"). The control signals needed for the AD7760/AD7762/AD7763 interface can be attached to Header J10 (marked "Control"). Otherwise, the signals RD/WR, CS, and MCLK can be connected to J5, J4, and J8 (SMB connectors), respectively. Note that in the case of the AD7763, the interface signals required for the part are output on J9 (marked "DATA") and the SMB connectors CS and RD/WR become redundant.

### **DECOUPLING AND LAYOUT RECOMMENDATIONS**

The data sheets of the AD7760, AD7762, and AD7763 devices contain specific information about the decoupling and layout recommendations required to achieve the optimum specifications.

The EVAL-AD7760/AD7762/AD7763EB adhere to these recommendations completely and are designed as the blueprint for users of the AD7760, AD7762, and AD7763 devices.

The EVAL-AD7760/AD7762/AD7763EB are 4-layer boards. One layer is a dedicated ground plane. All supplies to devices on the EVAL-AD7760/AD7762/AD7763EB are decoupled to this ground plane. In addition to the PCB's top and bottom layers, there is also a layer for routing power signals. All layers of the board are detailed in the [Evaluation Board Schematic and](#page-10-1)  [Artwork](#page-10-1) section.

In addition, the exposed paddle of an AD7760, AD7762, or AD7763 device is connected by multiple vias to this ground plane. The exposed paddle is not connected to any of the ground pins on the AD7760, AD7762, or AD7763 device.

### <span id="page-3-1"></span><span id="page-3-0"></span>**LINK OPTIONS**

The link options on the evaluation board should be set for the required operating setup before using the board. The functions of these links are described in [Table 1](#page-3-2).

### **Table 1. Link Options**

<span id="page-3-2"></span>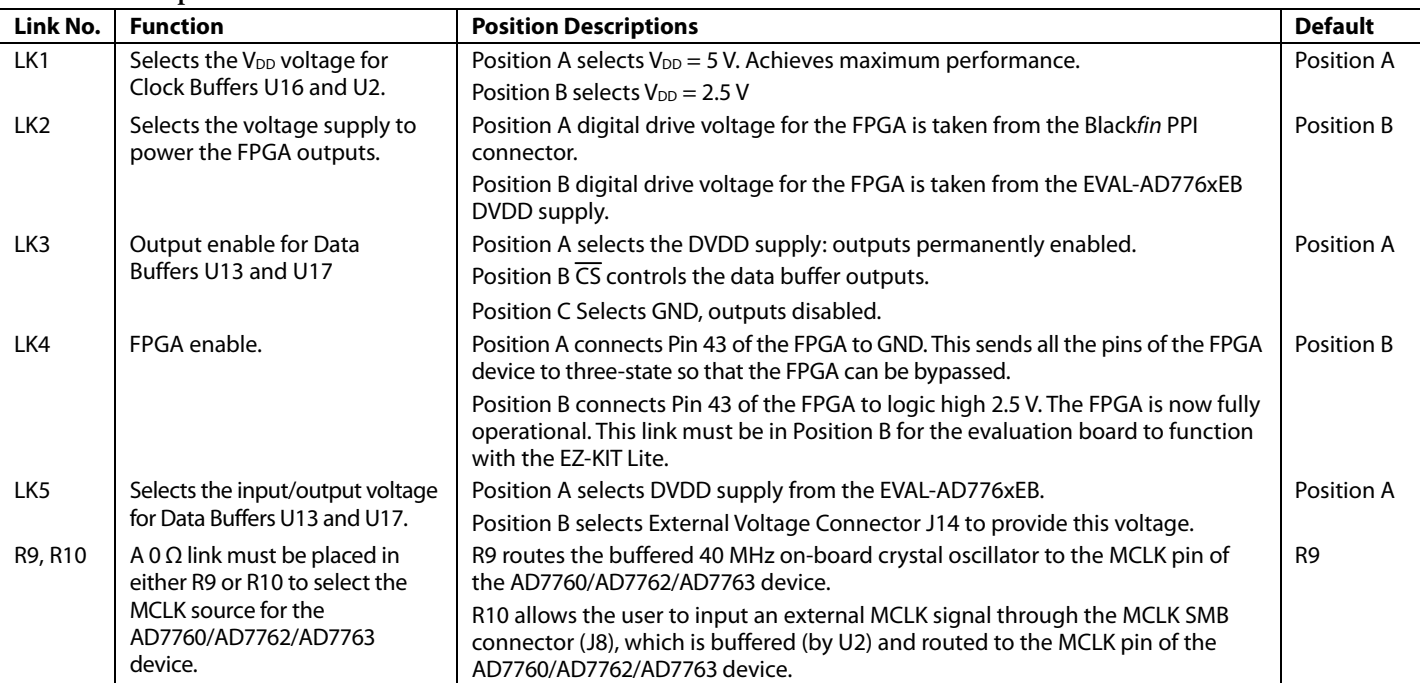

## <span id="page-4-0"></span>SOFTWARE INSTRUCTIONS FOR FIRST-TIME USE

These instructions are for the first-time installation of the EVAL-AD7760/AD7762/AD7763EB evaluation software. The figures shown in this section are an example of the install screens for the AD7760 device. The same instruction set should be valid in the case of the AD7762 and AD7763 devices.

- 1. Insert the CD into the appropriate computer drive.
- 2. The dialog box shown in [Figure 2](#page-4-1) appears. Click **Next**.

<span id="page-4-3"></span>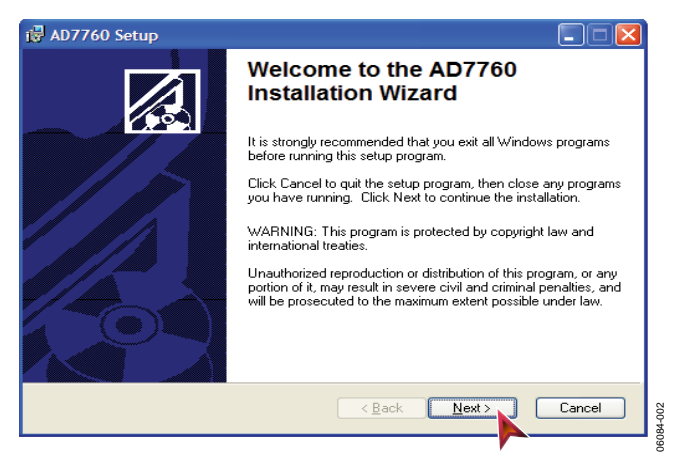

Figure 2. AD7760 Setup Dialog Box, Initial Software Install Screen

<span id="page-4-1"></span>3. The installation wizard allows the user to choose where the installation should be located (see [Figure 3](#page-4-2)). If a different location than the default is preferred, click **Browse** and select the desired location. When ready, click **Next**.

<span id="page-4-4"></span>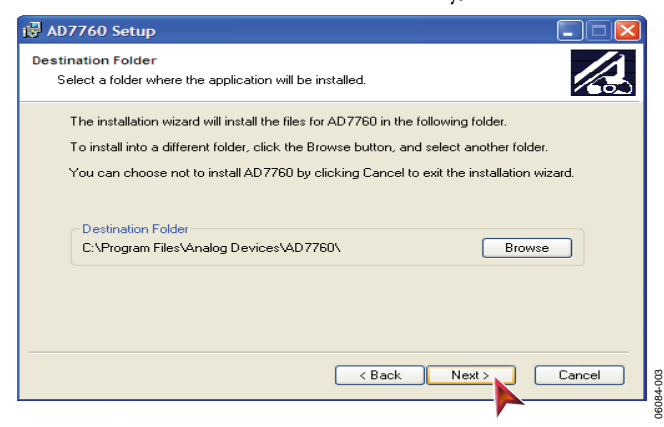

Figure 3. Choose the Destination of the AD7760/AD7762/AD7763 Software

<span id="page-4-2"></span>4. Click **Next,** as shown in [Figure 4](#page-4-3), unless there is a need to go back to the previous dialog box to change the installation location.

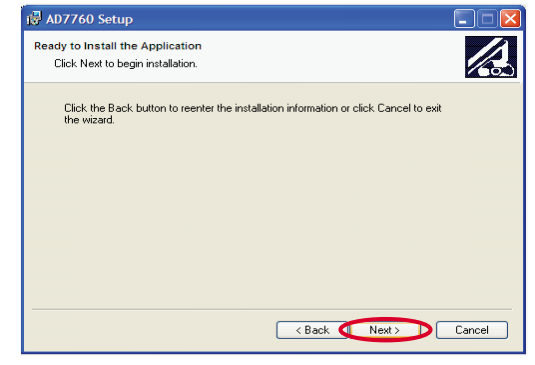

Figure 4. Install the Software

06084-004

5. The installation begins and when finished, the dialog box shown in [Figure 5](#page-4-4) appears. Click **Finish** to complete the installation.

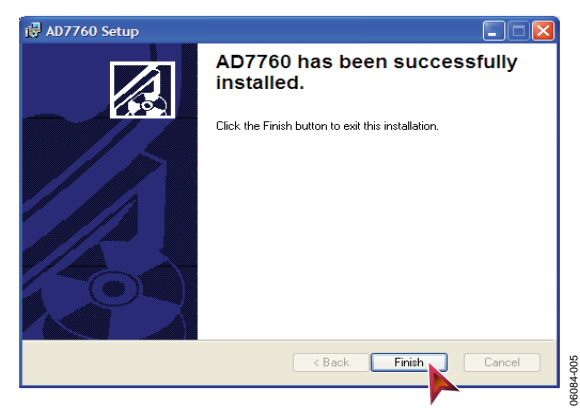

Figure 5. Software Installation Completed

6. The software can now be located by following the path that was chosen during installation. If the default location was chosen, the location of the software in the case of the AD7760 is **Start** > **All Programs** > **Analog Devices** > **AD7760** > **AD7760.**

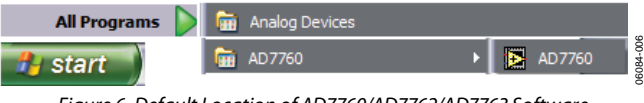

Figure 6. Default Location of AD7760/AD7762/AD7763 Software

Now that the software installation is complete, install the hardware fully before attempting to use the application software.

## <span id="page-5-0"></span>HARDWARE INSTRUCTIONS FOR FIRST-TIME USE

These instructions should be followed for first-time installation of the hardware (that is, if the EVAL-AD7760/AD7762/AD7763 evaluation kit has never been used on a particular PC).

- 1. Power up the Black*fin* board.
- 2. Ensure that the EVAL-AD7760/AD7762/AD7763EB evaluation kit CD is in the appropriate computer drive.
- 3. Connect the black USB cable Type A/Mini B from USB mezzanine board (located underneath the EZ-KIT Lite board) to the USB port of the PC.
- 4. The **Found New Hardware Wizard** dialog box shown in [Figure 7](#page-5-1) appears. Select **Install the software automatically** and then click **Next**.

<span id="page-5-3"></span>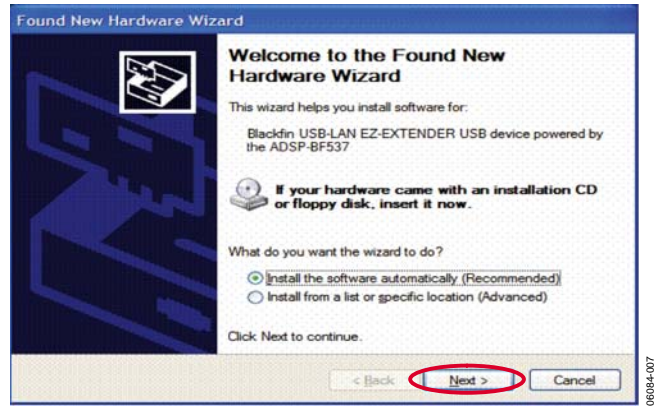

Figure 7. Found New Hardware Wizard Dialog Box

<span id="page-5-1"></span>5. The **Files Needed** dialog box in [Figure 8](#page-5-2) appears. To find the required file, bulkadi.sys, click **Browse**.

<span id="page-5-4"></span><span id="page-5-2"></span>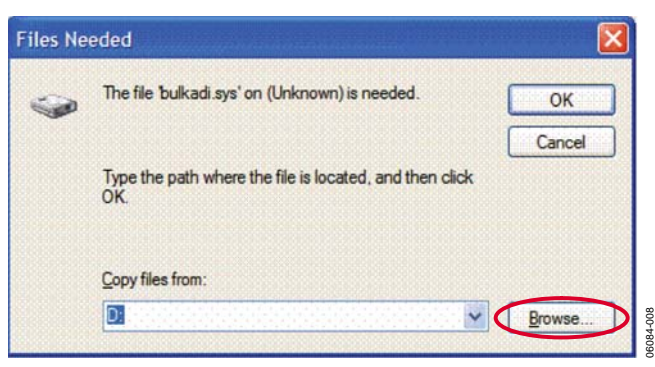

Figure 8. Select Location of bulkadi.sys File

6. Locate the CD drive of the computer, select the file bulkadi.sys and then click **Open**, as shown in [Figure 9.](#page-5-3)

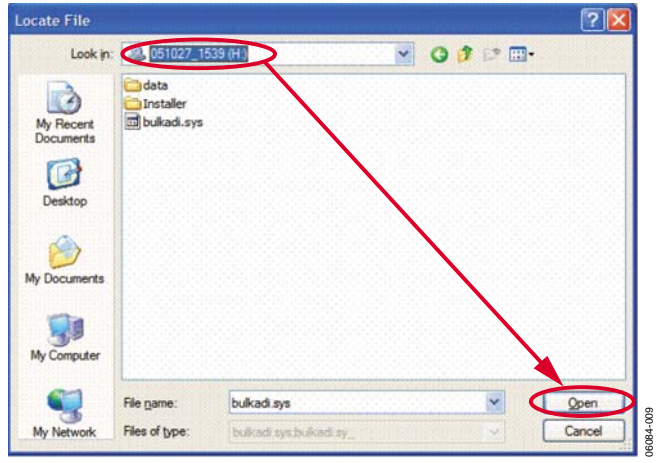

Figure 9. Find the bulkadi.sys File on the EVAL-AD7760/AD7762/AD7763EB Software CD

7. When the driver has been found, the dialog box shown in [Figure 10](#page-5-4) appears. Click **Finish** to complete the hard ware wizard.

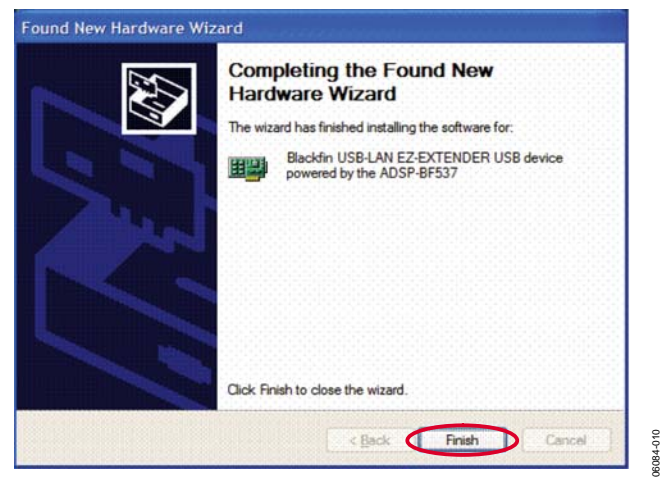

Figure 10. Install of Hardware Completed

8. After the dialog box closes, power down the Black*fin* EZ-KIT Lite board. Instructions for normal use can now be followed.

## <span id="page-6-3"></span><span id="page-6-0"></span>HARDWARE INSTRUCTIONS FOR NORMAL USE

When the initial hardware installation has been completed, the user should follow these instructions each subsequent time the system is set up.

- 1. Ensure that all the link positions are as per the link options shown in [Table 1](#page-3-2).
- 2. Power up the Black*fin* board by inserting the power cable into the receiver as shown in [Figure 11.](#page-6-1)

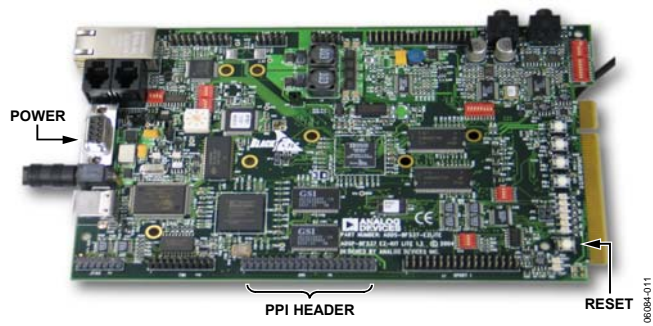

Figure 11. Powering Up the Blackfin EZ-KIT Lite Board

<span id="page-6-1"></span>3. Using the black mini USB cable included in the AD7760/ AD7762/AD7763 evaluation kit, connect the Black*fin* board (via the USB mezzanine board underneath the Black*fin* board shown in [Figure 12](#page-6-2)) to one of the PC's USB sockets.

<span id="page-6-2"></span>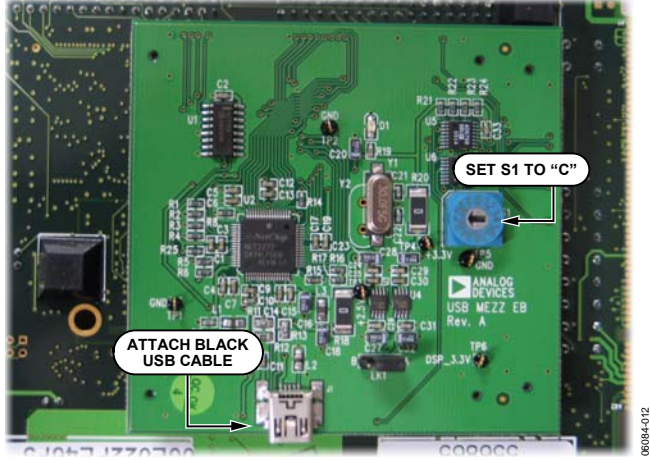

Figure 12. USB Mezzanine Board (Attached Underneath Blackfin EZ-KIT Lit)

- 4. Also ensure that the hexadecimal switch (S1) is set to C and that Link L1 is set to A on the USB mezzanine board (see [Figure 12](#page-6-2)).
- 5. Reset the Black*fin* board (use the RESET push button as indicated in [Figure 11](#page-6-1) ).
- 6. Power up the EVAL-AD7760/AD7762/AD7763EB evaluation board through Connector J2. Connect a wire from the V+ labeled connector to 7.5 V of an external power supply. Also ensure that there is a GND connection between the GND of J2 and the power supply GND connection.
- 7. The differential input to the AD7760/AD7762/AD7763 device should be connected to the black connector XLR connector (J1) marked "Differential Input." This differential input is routed to the inputs of the AD7760/AD7762/ AD7763's on-board differential amplifier.
- 8. Connect the female connector (J13, marked "Black*fin* PPI"), which is on the under side of the EVAL-AD7760/AD7762/ AD7763EB evaluation board to the PPI header of the Black*fin* board. The PPI port is highlighted in [Figure 11](#page-6-1).
- 9. The hardware system is now set up. [Figure 13](#page-6-2) shows the entire powered-up AD7760/AD7762/AD7763 evaluation kit. The EVAL-AD7760/AD7762/AD7763EB software can now be opened.

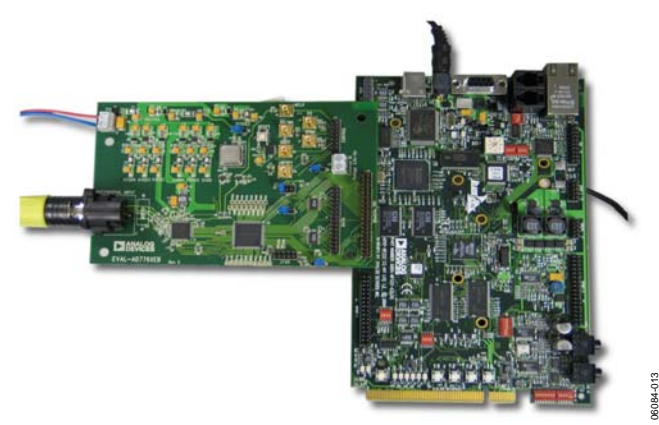

Figure 13. Powered Up AD7760/AD7762/AD7763 Evaluation Kit

06084-013

## <span id="page-7-0"></span>SOFTWARE INSTRUCTIONS FOR NORMAL USE

Once the initial software installation has been completed, follow these instructions for the general setup of the evaluation software each subsequent time the system is used.

Note that the hardware must be powered up as per the [Hardware Instructions for Normal Use](#page-6-3) section before attempting the following steps.

1. The download default location for the EVAL-AD7760/ AD7762/AD7763EB evaluation software can be found by clicking **Start** > **All Programs** > **Analog Devices** > **AD776x** > **AD776x**. These steps are illustrated for the case of the AD7760 in [Figure 14](#page-7-1). If a location other than the default was used, follow the path that was entered during setup.

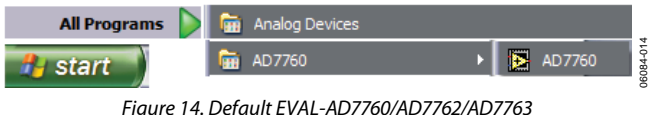

Evaluation Software Location

- <span id="page-7-1"></span>2. The evaluation software GUI appears.
- 3. The user can specify the power mode, decimation rate, and number of samples to be acquired by using the drop-down menus on the software front panel circled in red in [Figure 15](#page-7-2). The software allows the number of samples specified by the user samples to be viewed as a waveform, histogram, or FFT. These options are also circled in [Figure 15](#page-7-2).

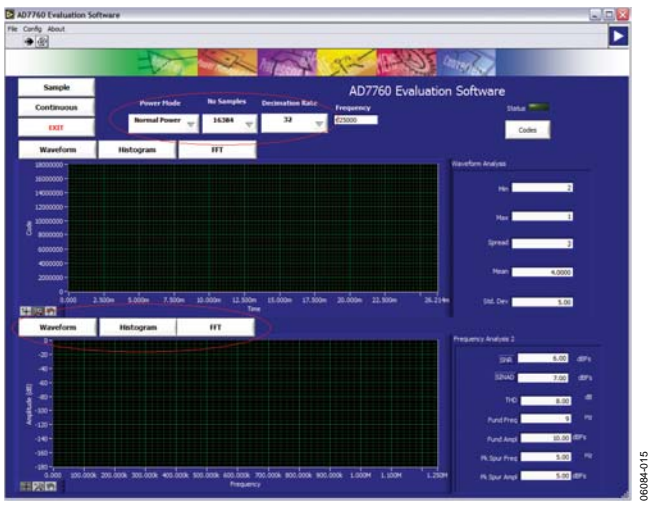

Figure 15. EVAL-AD7760/AD7762/AD7763EB Evaluation Software Front Panel Features

<span id="page-7-2"></span>4. For the initial operation of the AD7760 and AD7762 versions of the evaluation board, set the **Decimation Rate** to 64 in the front panel of the **AD776x Evaluation Software** dialog box. This is the default decimation rate of the AD7760/ AD7762 parts on reset and power-up of the evaluation board.

- 5. For the initial operation of the AD7763 evaluation board, set the **Decimation Rate** to 32 in the front panel of the **AD776x Evaluation Software** dialog box. This is the default decimation rate of the part on reset and power-up of the evaluation board.
- 6. Press the RESET push button (S1) on the EVAL-AD7760/ AD7762/AD7763EB evaluation board.
- 7. To show samples output by the EVAL-AD7760/AD7762/ AD7763EB evaluation board Click **Sample** or **Continuous**. Clicking **Sample** gives one set of samples, the length of which is determined by the **No. Samples** selection on the software front panel. Clicking **Continuous** shows continuously updated samples of the analog input to the device.

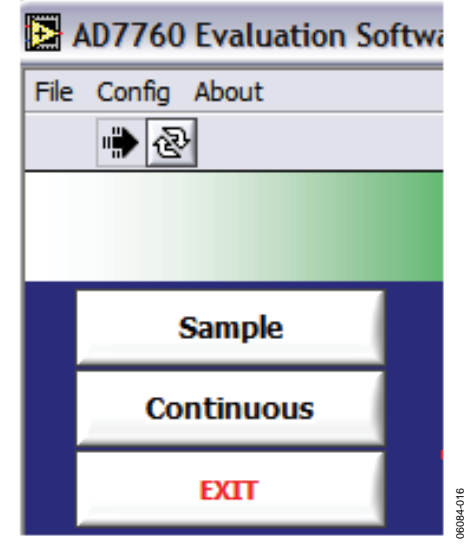

Figure 16. **Sample** and **Continuous** Front Panel Buttons

- 8. It is important to ensure that the frequency of the DRDY pulse on an oscilloscope (at the SMB connector marked J7) is checked so that it matches the frequency shown in the **Frequency** text box on the software front panel.
- If at any stage these do not match, reset the AD7760/AD7762/ AD7763 evaluation board by pressing the RESET push button on the evaluation board. Then set the software front panel decimation rate to the correct default value: 64 for the AD7760/AD7762 and 32 for the AD7763.

### <span id="page-8-0"></span>EVAL-AD7763EB PINOUT

The schematic for the EVAL-AD7760/AD7762/AD7763EB that is shown in the [Evaluation Board Schematic and Artwork](#page-10-1) section is drawn with reference to the parallel interfaced AD7760 and AD7762 devices. The AD7763 operates with a serial interface, thus Pins 39, 40, 45 to 52, and 54 to 61, which operate as part of the parallel interface control and data bus on the AD7760 and AD7762, have different functionalities for the AD7763. [Figure 17](#page-8-1) shows the pinout of the AD7763 device. This pinout can be substituted for the AD7760 pinout in the schematic shown in [Figure 19](#page-10-2) when the EVAL-AD7763EB is being used. All peripheral circuitry to the AD7763, such as the components on the input stage to the op amp and decoupling circuitry, is as per the schematic shown in [Figure 19](#page-10-2) through [Figure 22](#page-13-0).

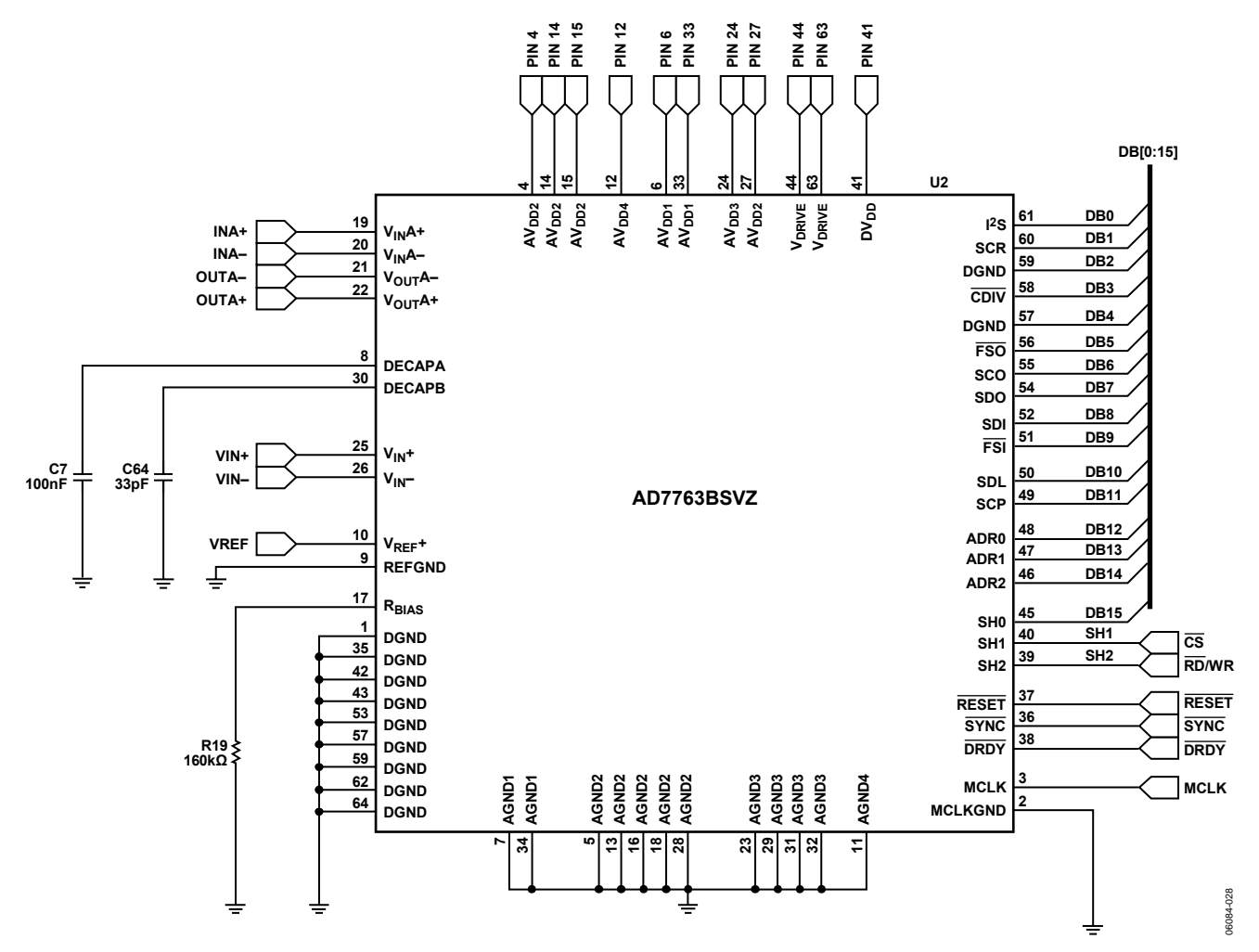

<span id="page-8-1"></span>Figure 17. AD7763 Pinout for Use with EVAL-AD7760/AD7762/AD7763EB Schematic

## <span id="page-9-0"></span>HARDWARE CONFIGURATION FOR Blackfin BOARD

The jumpers on the shipped Black*fin* board are in the correct position for operation in the evaluation setup. Note that these are different than the default positions listed in the [ADSP-BF537 EZ-KIT Lite Evaluation System Manual](http://www.analog.com/UploadedFiles/Associated_Docs/13228940ADSP_BF537EZ_KTKITLiteEvaluationSystemManualRev_1_1.pdf), which should be ignored. [Figure 18](#page-9-1) shows how each of the switches (SW1 to SW8) should be configured for operation in the AD7760/AD7762/AD7763 evaluation kit setup. The shaded boxes demonstrate where the slider switches should be in relation to the numbers on the switches. Note that the [ADSP-BF537](http://www.analog.com/UploadedFiles/Associated_Docs/13228940ADSP_BF537EZ_KTKITLiteEvaluationSystemManualRev_1_1.pdf)  [EZ-KIT Lite Evaluation System Manual](http://www.analog.com/UploadedFiles/Associated_Docs/13228940ADSP_BF537EZ_KTKITLiteEvaluationSystemManualRev_1_1.pdf) is not required for the evaluation of the AD7760/AD7762/AD7763 devices.

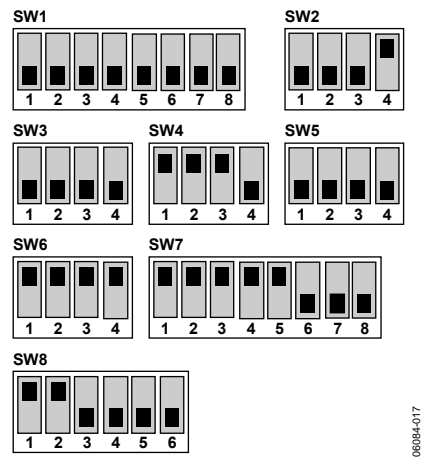

<span id="page-9-1"></span>Figure 18. Settings for Switches SW1 to SW8 on the Blackfin EZ-KIT Lite Board

#### <span id="page-10-1"></span><span id="page-10-0"></span>EVALUATION BOARD SCHEMATIC AND ARTWORK<br>
<sup>ﷺ</sup> **NBK Northern**  $22$ pi £ DB[0:15] 腦 ă  $\Box$  $\frac{1}{32}$   $\frac{1}{32}$ 8588888888858888 **NOTES NETK**<br>Kend **1. DNP = DO NOT POPULATE.** 0070  $up$ Nid 73 **AN SING**<br>VDRIVE<br>AN TALK  $\mathbb{R}^{\mathsf{SNId}}$ **200VA**<br>200VA  $\frac{2}{2}$   $\frac{2}{2}$   $\frac{17}{17}$ U1<br>AD7760BSVZ/<br>AD7762BSVZ PADDLE 65  $rac{\Sigma}{9N}$ ιααλν<br>ιααλν 욬  $z<sub>INId</sub>$ **r**ddw टा SUUVA<br>Suuva<br>Suuva  $\begin{matrix} \frac{\text{SINId}}{\text{PINId}} \\ \frac{\text{PINId}}{\text{NIG}} \end{matrix}$  $rac{c_1}{r_1}$ **FRND**  $\Box$ PIN33<br>(VMod2) ₩  $\frac{1}{2}$ జైల్లే ₩ 33<br>33  $\begin{array}{c}\n 1 \\
 1 \\
 1 \\
 2 \\
 3 \\
 4 \\
 1 \\
 5 \\
 6 \\
 7 \\
 8 \\
 1 \\
 8 \\
 1 \\
 1 \\
 1 \\
 2 \\
 3 \\
 5 \\
 6 \\
 7 \\
 8 \\
 1 \\
 1 \\
 2 \\
 3 \\
 4 \\
 5 \\
 6 \\
 7 \\
 8 \\
 1 \\
 8 \\
 1 \\
 1 \\
 1 \\
 2 \\
 3 \\
 4 \\
 5 \\
 6 \\
 7 \\
 8 \\
 1 \\
 7 \\
 8 \\
 1 \\
 8 \\
 1 \\
 1 \\
 1 \\
 2 \\
 3 \\
 4 \\
 5 \\
 6 \\
 7 \\
 8 \\
 1 \\
 1 \\
 2 \\
 3 \\
 4 \\
 5 \\
 6 \\
 7 \\
 8 \\
 1 \\
 9 \\
 1 \\
 1$  $\frac{1}{5}$  $\frac{1}{5}$ łμ  $133pF$ 힄 ™<br>anaas}°  $22 \times 10$  $+$   $\frac{1}{2}$   $+$   $\frac{1}{2}$   $+$   $\frac{1}{2}$  $\overline{5}$ 풍 홀  $\frac{PMS}{PMS}$  $\frac{1}{\pi}$  $\Rightarrow$  $\ddot{R}$ ⊱ ᅾᇶ C42 - PTH option for C11 (not normally stuffed).  $\frac{1}{2}$ css  $\frac{R5}{2}$  18r (17.8r)<br> $\frac{1}{2}$  yiN- $\begin{bmatrix} 1 \\ -1 \\ -1 \\ -1 \\ -1 \end{bmatrix}$ ₹ vvv<br>로흐 1<br>구.<sub>60년</sub><br>구 Ω Resistors (R1-R6) must be 0.1% or better  $\overrightarrow{\mathbb{S}}_{\mathbb{R}_{\mathbb{Z}}^n}^n$  $18r(17.8r)$  $334$ 翳  $\overline{\bigcup_{\text{univ}}^{\text{univ}}}$ d<br>O  $\overrightarrow{C}$ ł۱۰ ر<br>و និទ្ធ័ ខ្ព  $\cup$ ∩<br>פא  $(DVDD)$  $\begin{array}{c}\n\sqrt{3} \\
2 \\
+\sqrt{10} \\
\end{array}$  $\frac{1}{2}$  =  $\frac{1}{2}$  =  $\frac{1}{2}$  =  $\frac{1}{2}$  =  $\frac{1}{2}$  $\approx$   $\frac{1}{2}$   $\frac{1}{2}$   $\frac{1}{$  $\Box$  PIN63<br> $\overline{\text{Vpr2}}$ ■ 2時 25  $5\frac{1}{1}$ ╢ AD7760 Decoupling 욹 85<br>83  $2.25$  $57$  $5^{34}$ **SHEAR**<br>Draine  $\frac{1}{2}$  $MAT -$ ងឹ≦ (Not Populat ҍ Ĩ, ฐ.้  $\vec{z}$  $\begin{array}{c} \frac{\text{NBD2}}{\text{NDD2}} \\ \square \end{array}$  $+7.5V$ ⇧ TERRIT<br>Bes PIN44<br>(VDrv1) Local š  $\stackrel{\Xi}{\underset{\longleftarrow}{\rightleftharpoons}}\stackrel{\Xi}{\underset{\longleftarrow}{\rightleftharpoons}}$ Capacitor  $5\frac{1}{6}$ LERO<br>Ber  $\frac{26}{10}$ 弩 **TERRITE**<br>BELS  $C10 \& C13 - Optional$ U  $\sum_{\text{approx}}$ **PIN24** Differential Input  $\Box$ ⇧ 06084-018 06084-018 護 AVDD2 XFB-EENVFE

<span id="page-10-2"></span>Figure 19. EVAL-AD7760/AD7762/AD7763EB Schematic (Analog Section) Page 1 of 4

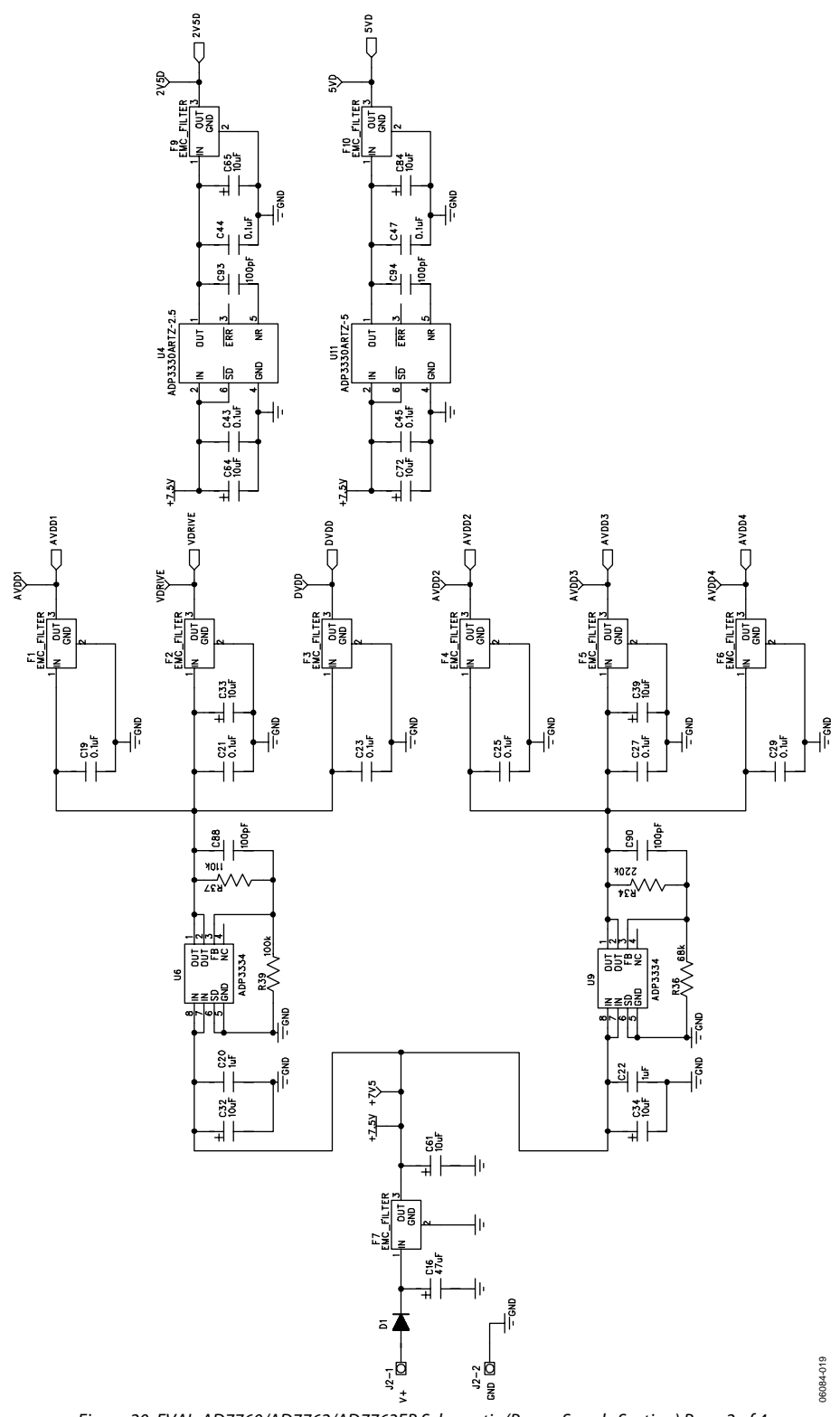

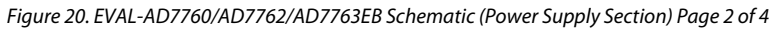

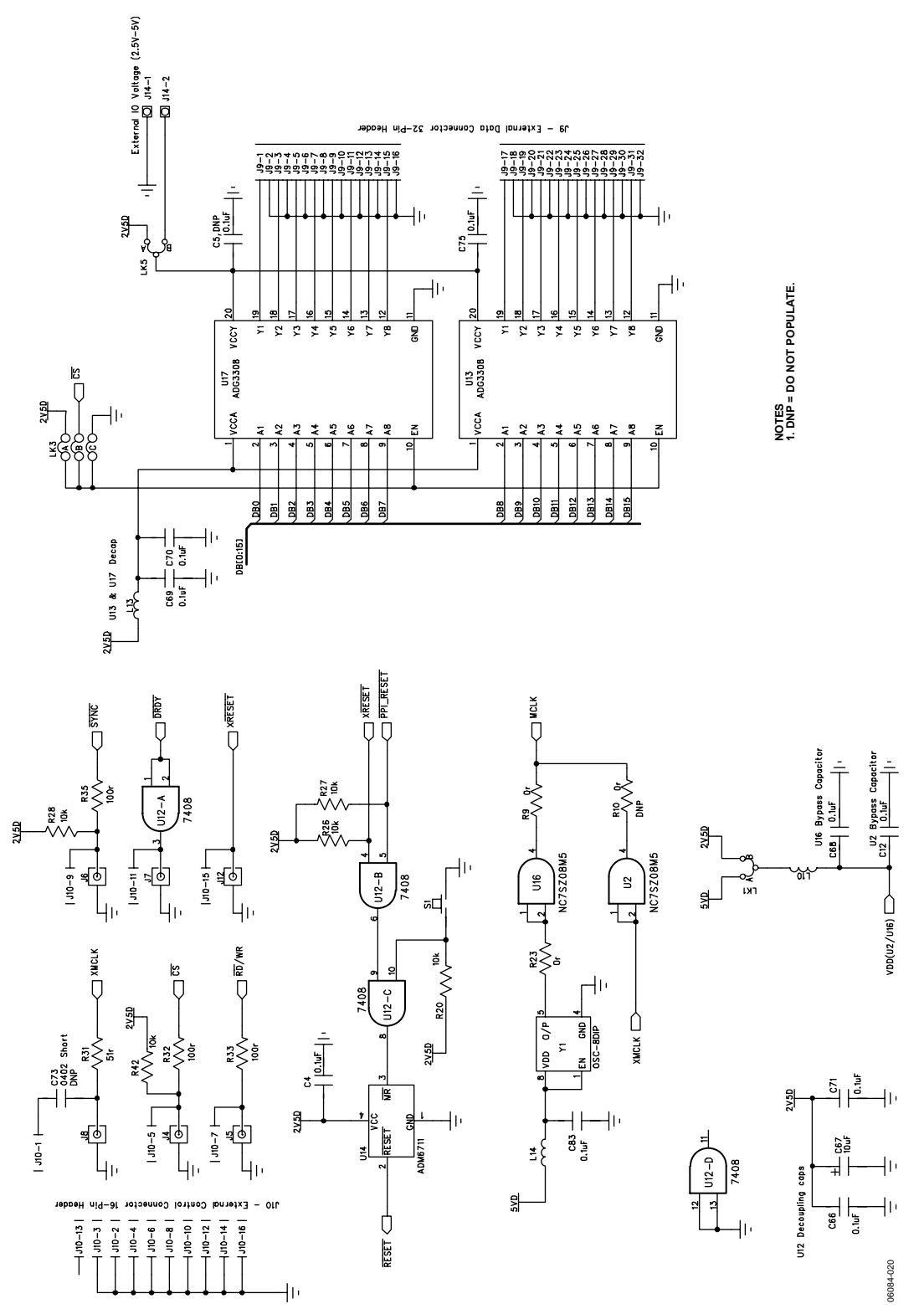

<span id="page-13-0"></span>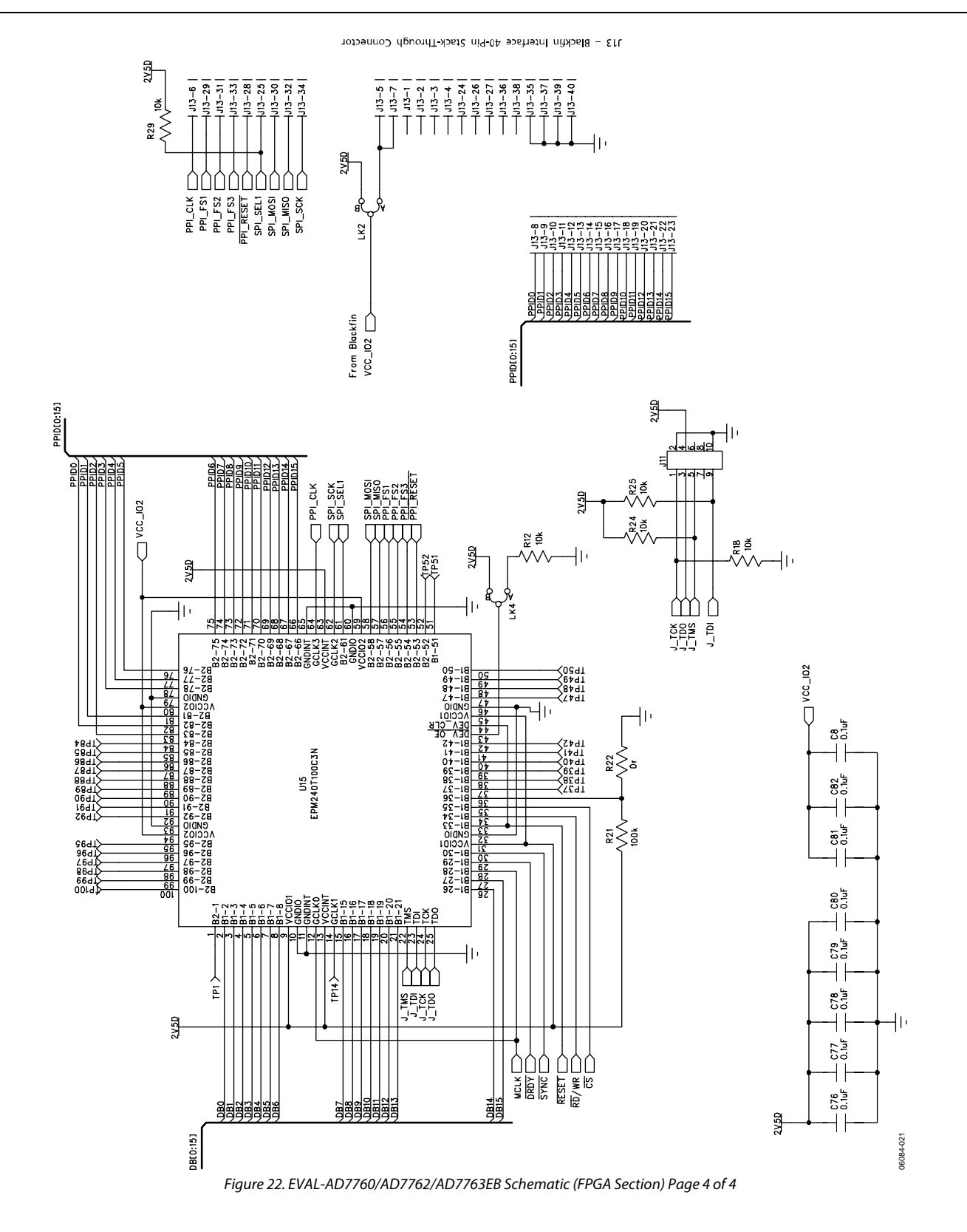

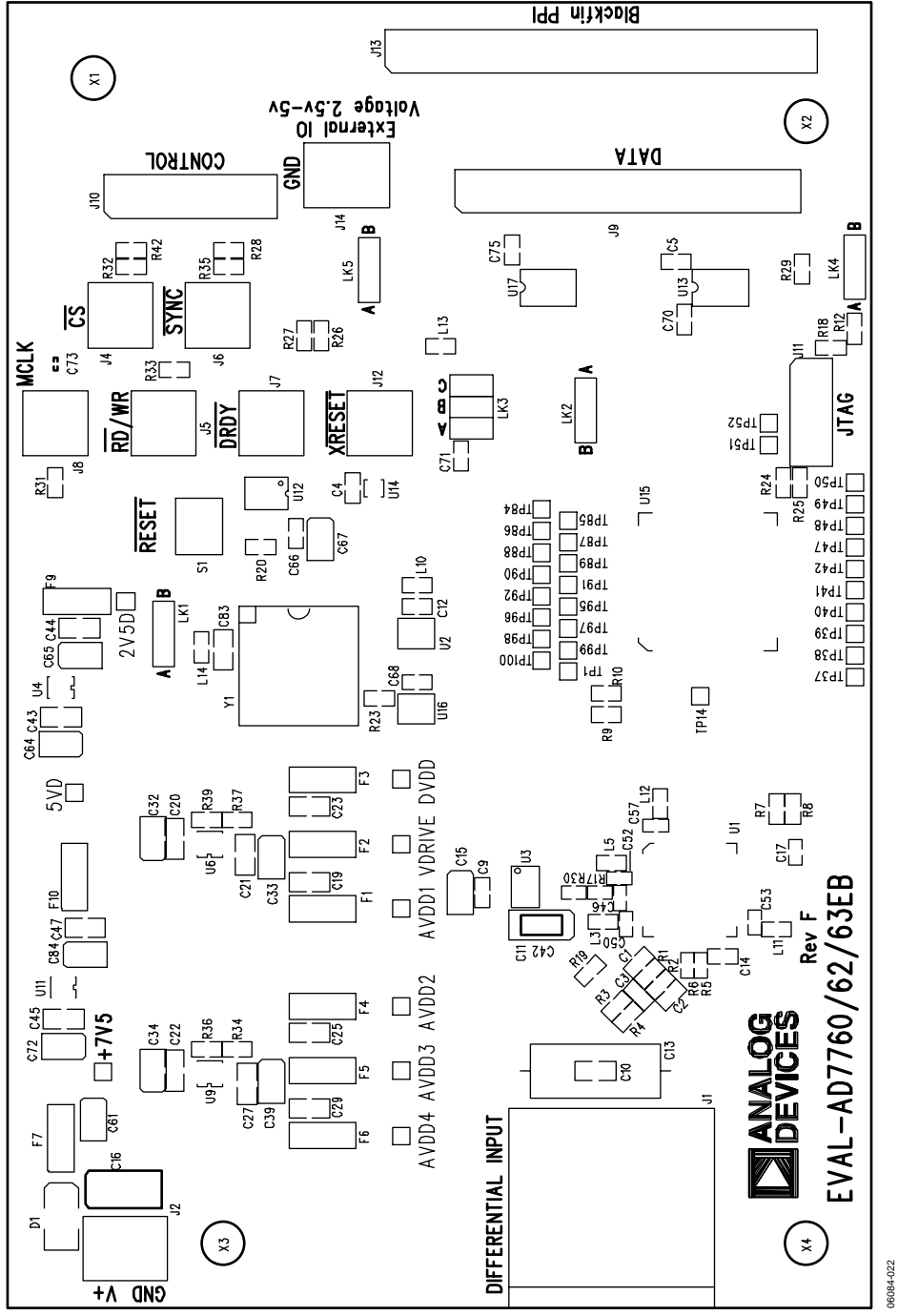

Figure 23. EVAL-AD7760/AD7762/AD7763EB Component Side Top Silkscreen Artwork

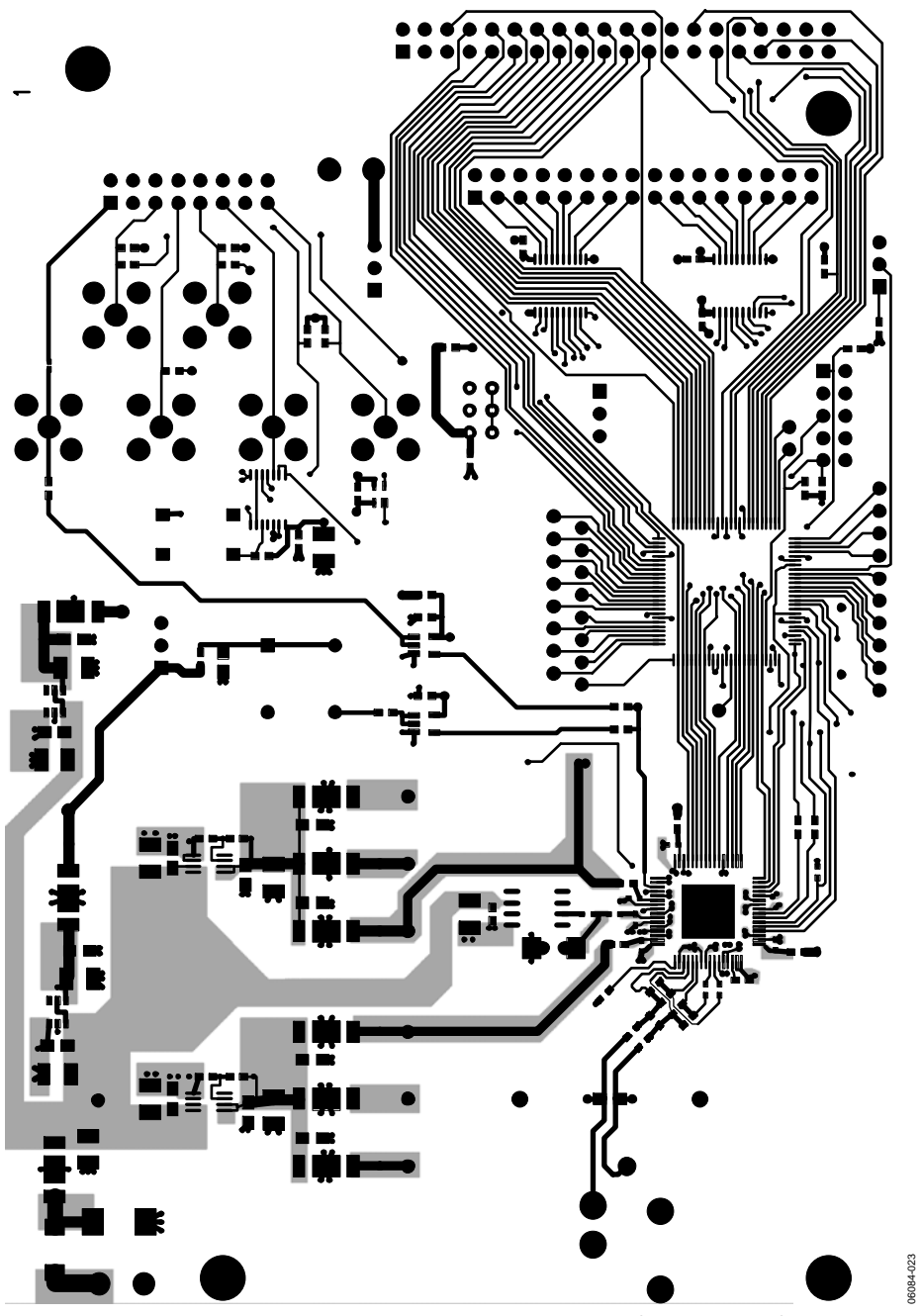

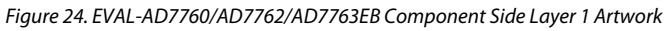

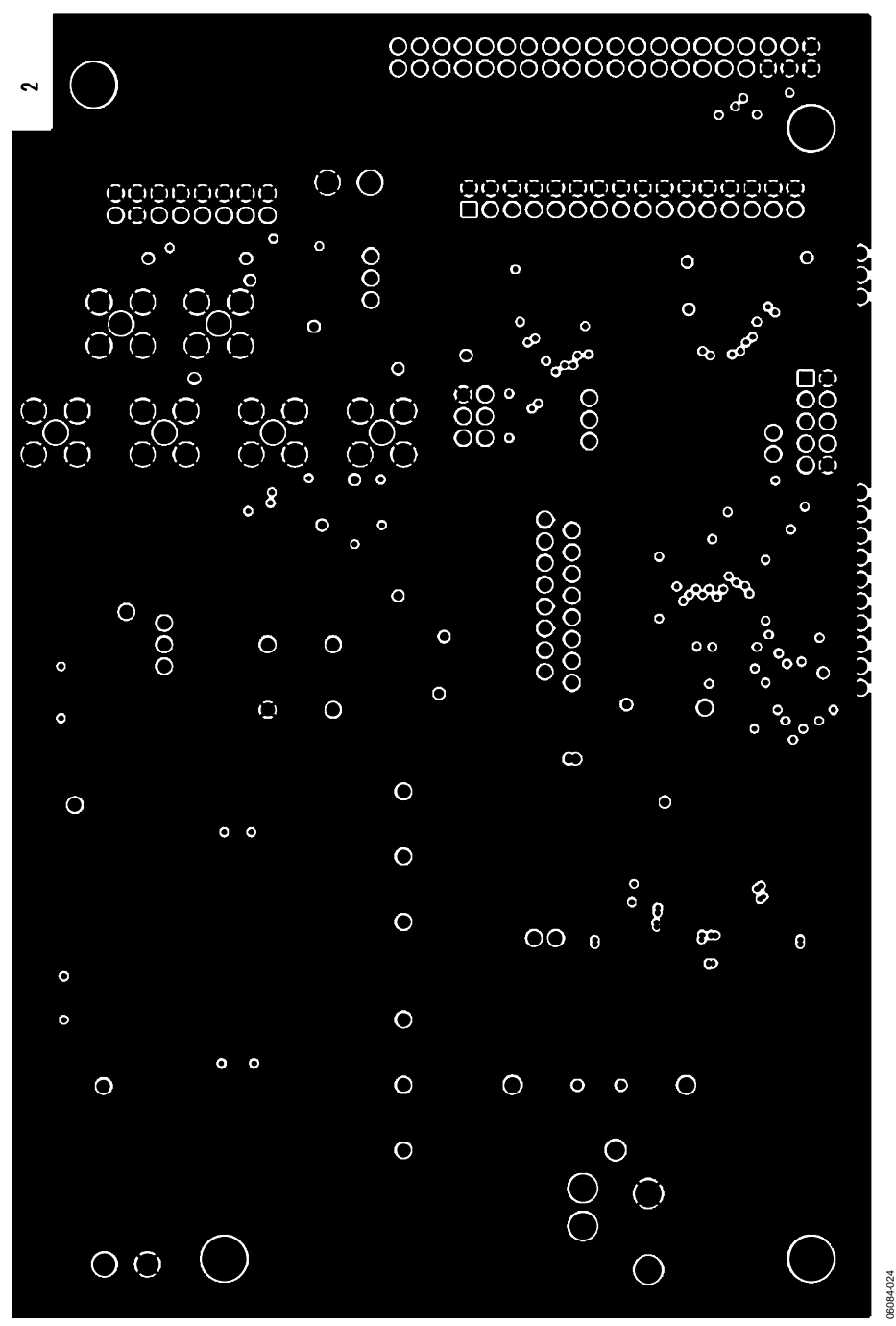

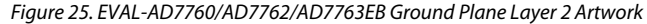

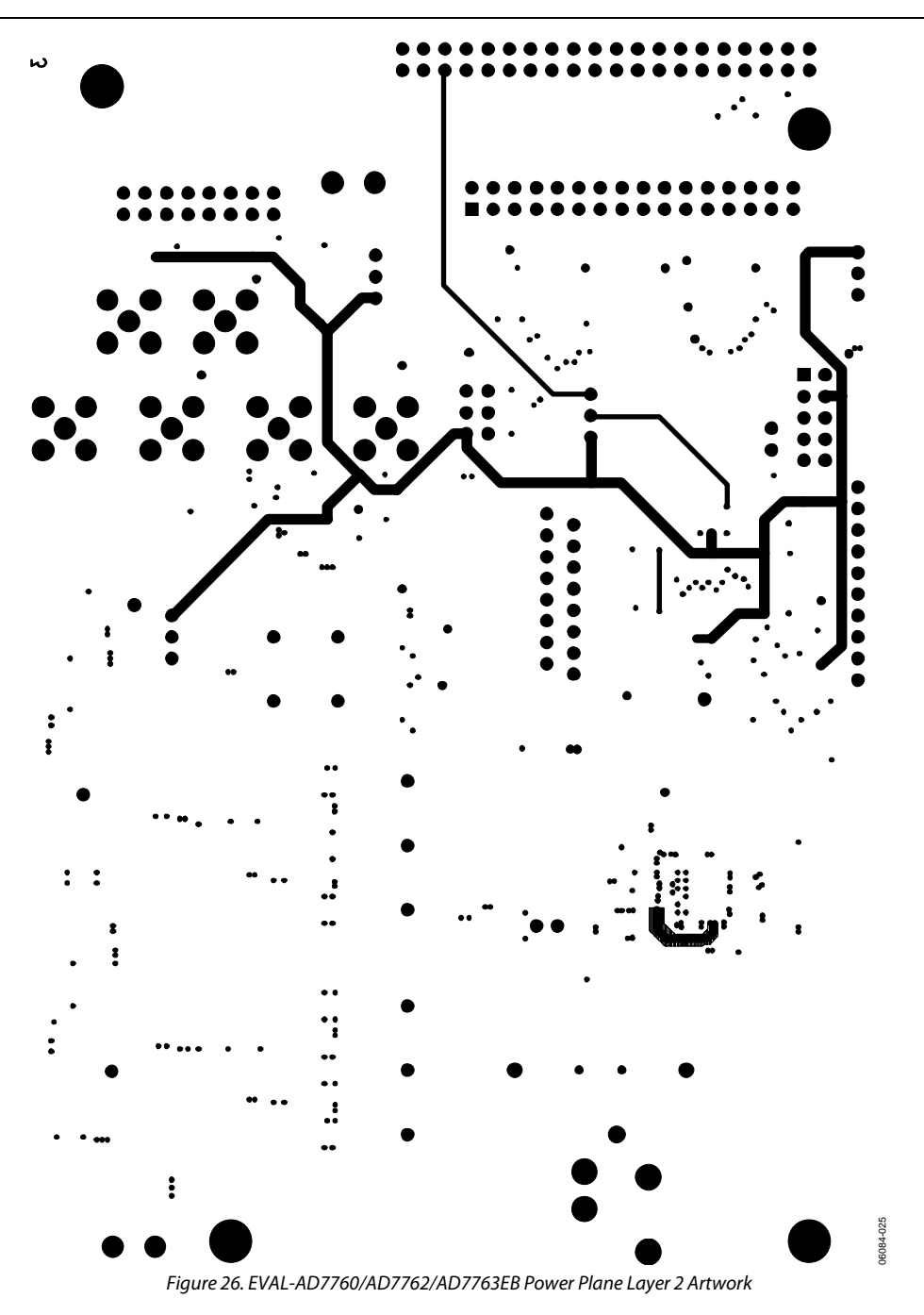

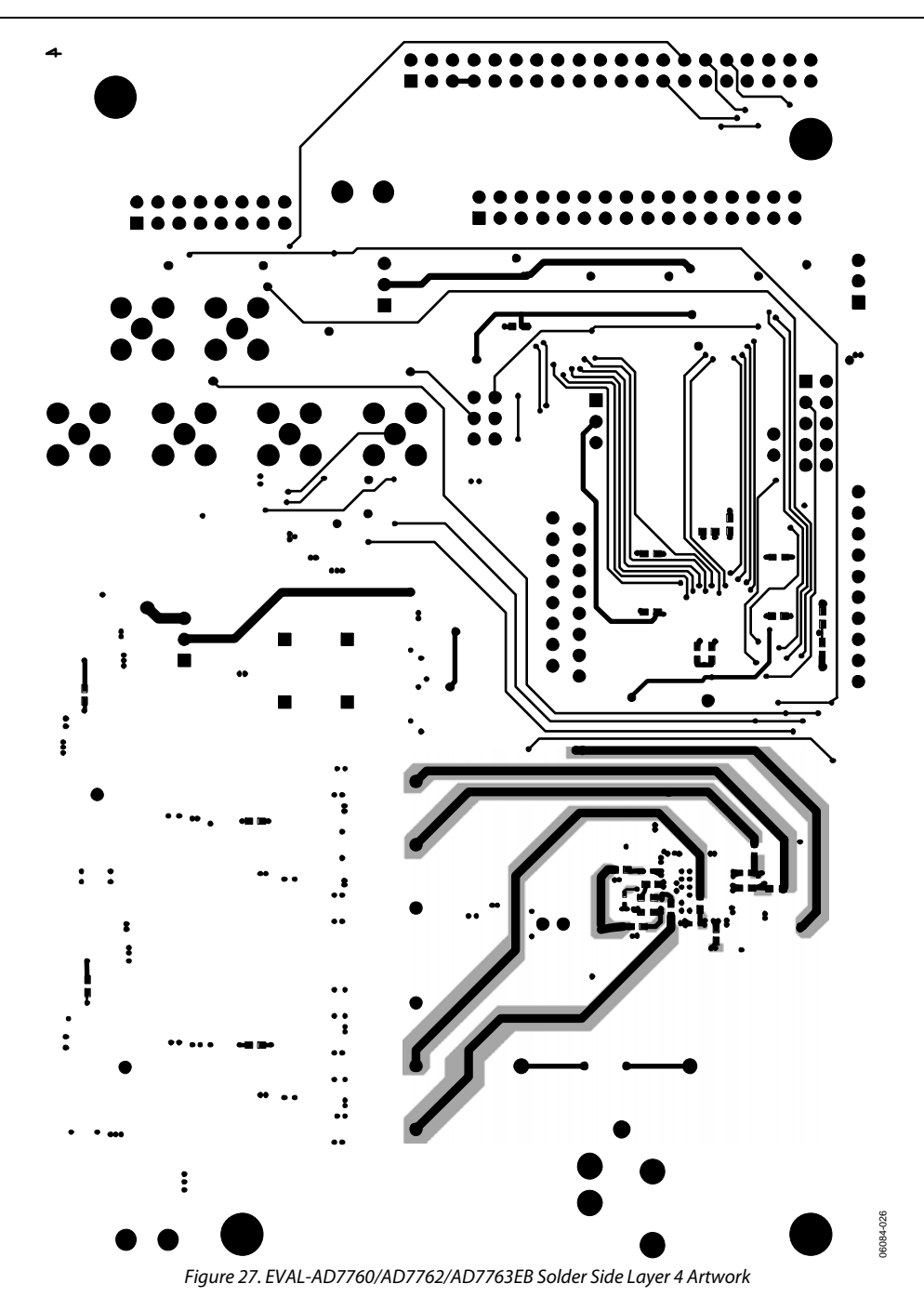

 $\Rightarrow$ 

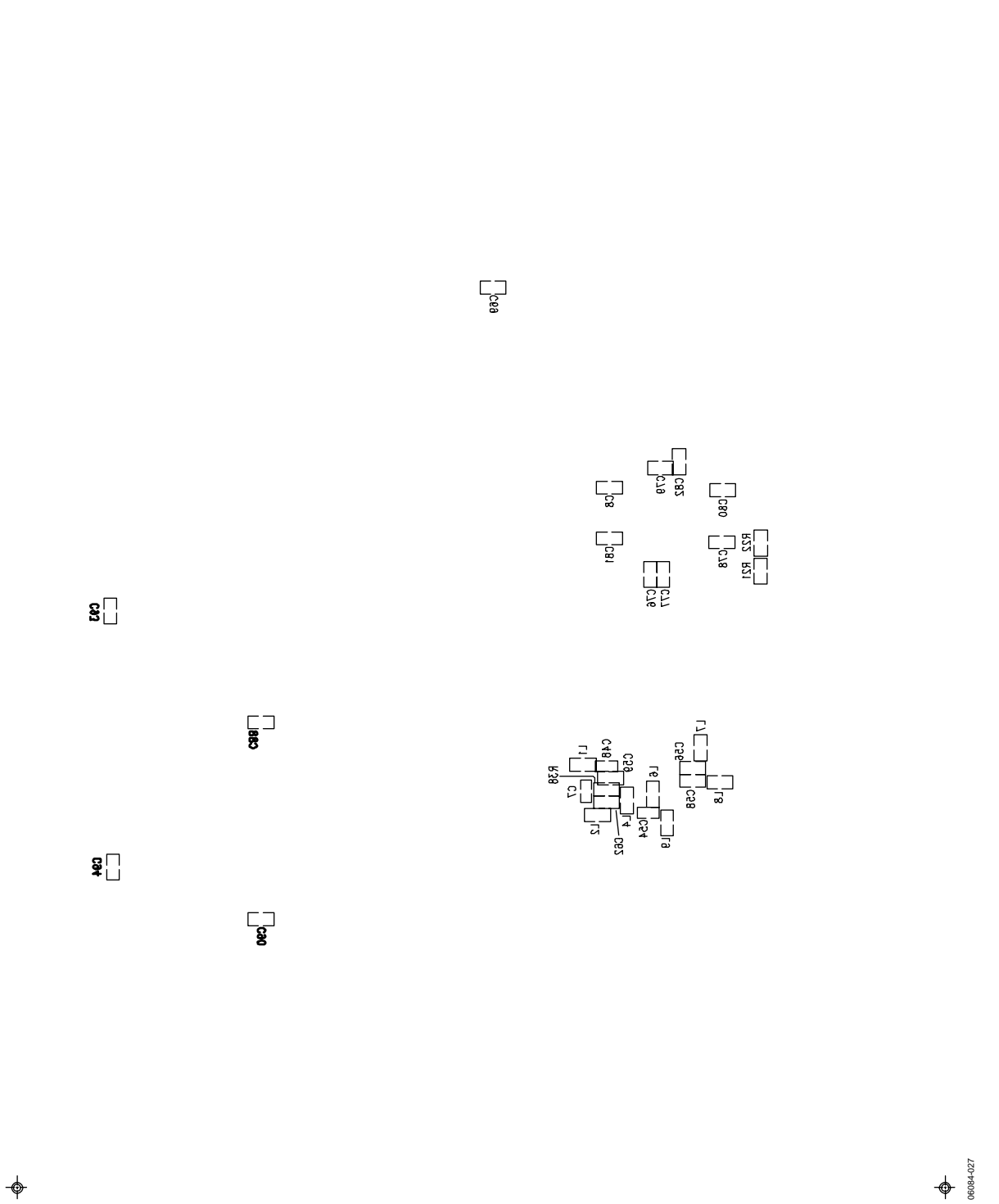

Figure 28. EVAL-AD7760/AD7762/AD7763EB Component Side Bottom Silkscreen Artwork

## <span id="page-20-0"></span>ORDERING INFORMATION

### **BILL OF MATERIALS**

**Table 2.** 

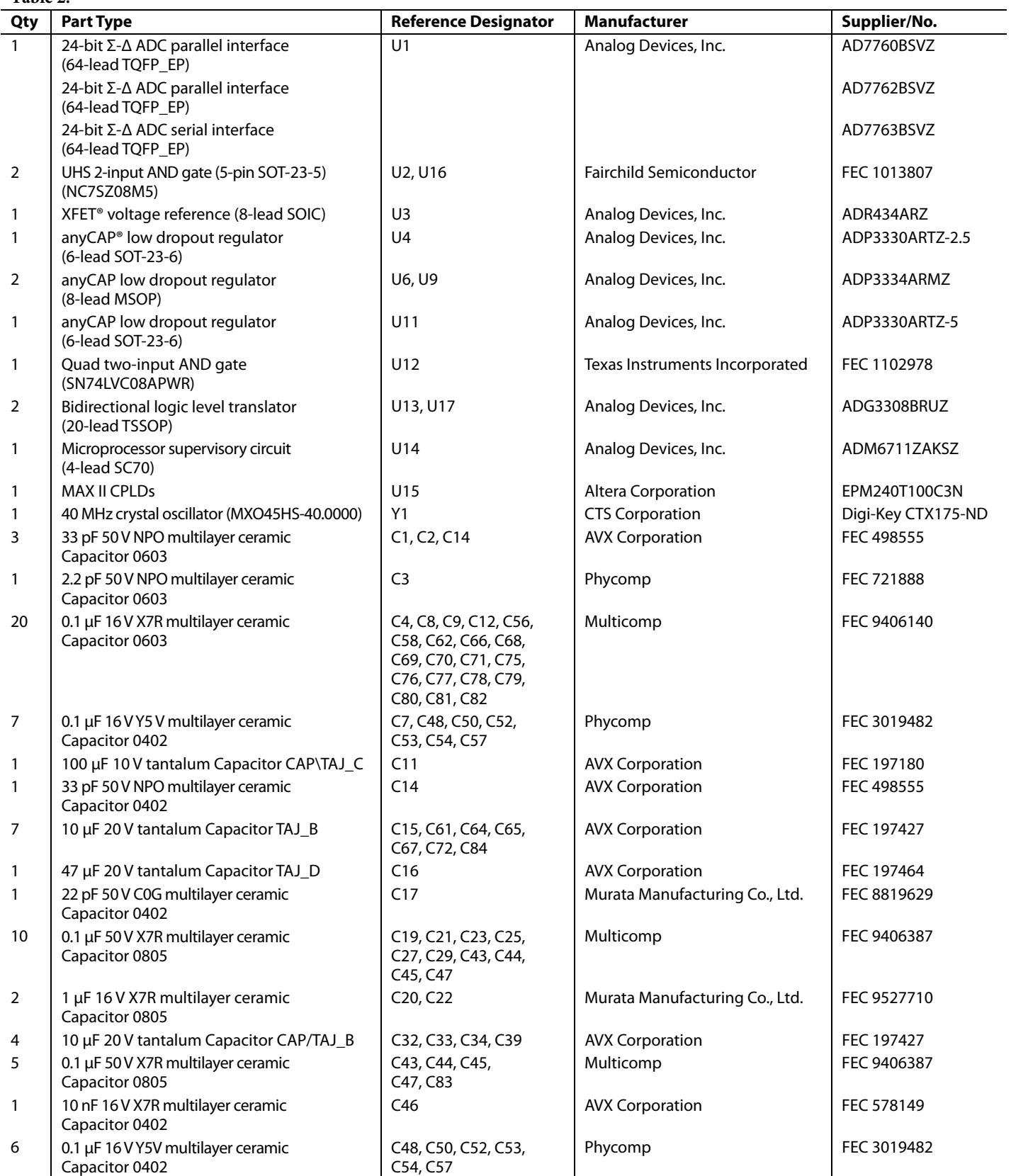

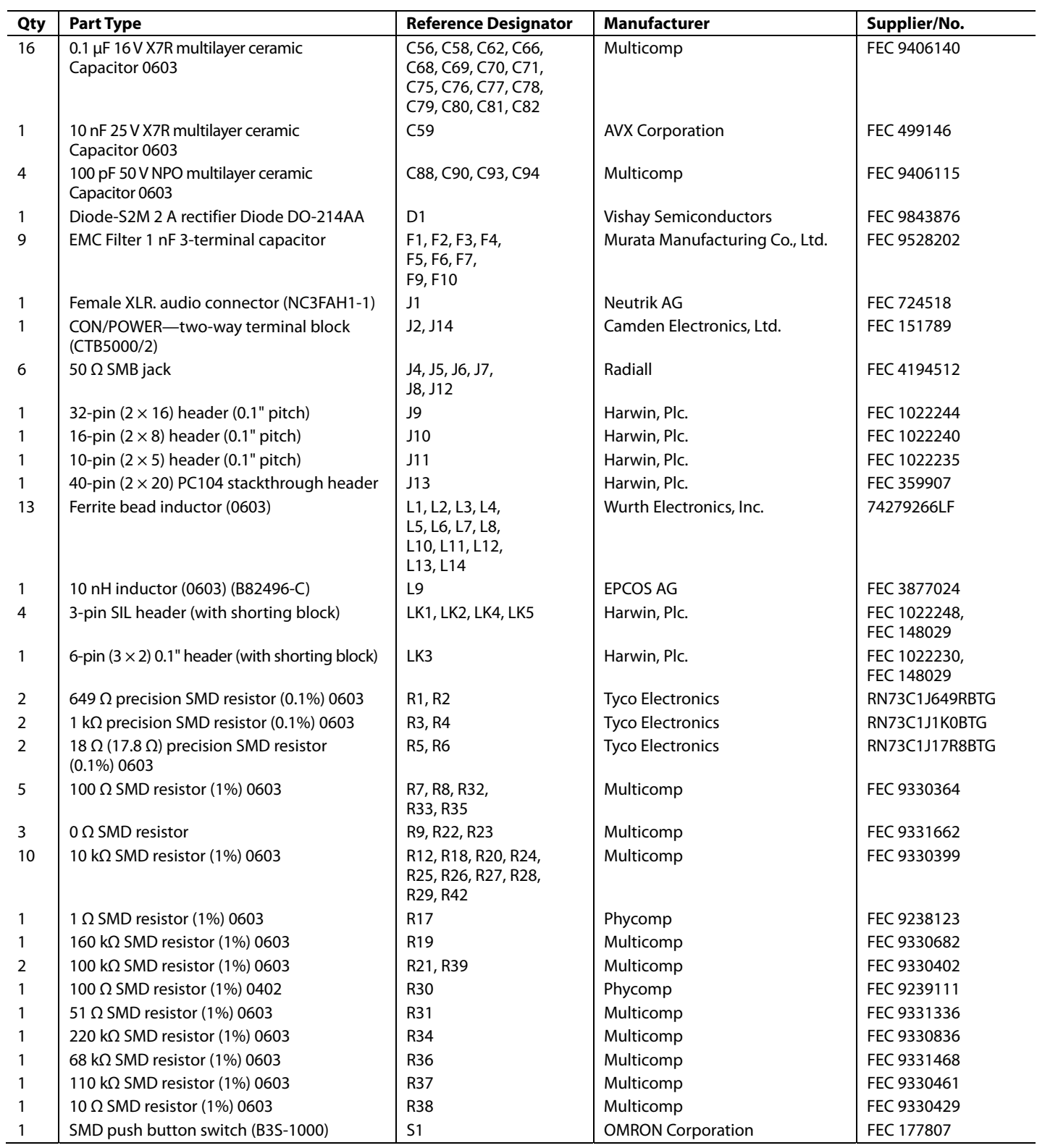

#### <span id="page-22-0"></span>**ORDERING GUIDE**

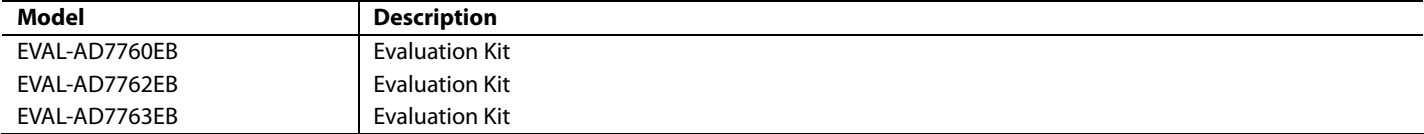

### **ESD CAUTION**

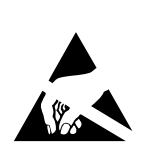

ESD (electrostatic discharge) sensitive device. Charged devices and circuit boards can discharge without detection. Although this product features which detection. Animous charge the protection circuitry, damage<br>may occur on devices subjected to high energy ESD.<br>Therefore, proper ESD precautions should be taken to avoid performance degradation or loss of functionality.

## **NOTES**

**©2006 Analog Devices, Inc. All rights reserved. Trademarks and registered trademarks are the property of their respective owners. EB06084-0-8/06(0)** 

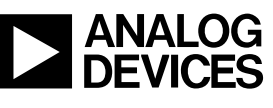

www.analog.com

Rev. 0 | Page 24 of 24